## Chapter5 Factory mode and notice

Data in Factory mode is strictly prohibited to adjust without the author's approve because the data is closely relative to TV's performance.

#### 1. Factory mode

This mode is mostly used in adjust balance and setup some special data.

#### 2. Enter into factory menu

Entering "2580" continuously after pressed "INPUT", you can enter into factory mode menu.

2.1 Factory menu and setup

#### 2.1.1 How to adjusting the factory menu

You can see a software version and its issued date displaying in the LCD TV.

Use "UP" / "DOWN" keys selecting the item and "LEFT" / "RIGHT" Keys debugging it.

2.1.2 The following items can be selected and adjusted of the factory menu about 1s16:

Factory Menu

Video Quality

Picture Mode

Contrast

Brightness

Sharpness

Color

Save to EEPROM

White Balance

| Source   | YPbPr |
|----------|-------|
| R-Gain   |       |
| G-Gain   |       |
| B-Gain   |       |
| R-Offset |       |
| G-Offset |       |

B-Offset ADC Auto MACE Setting Input Source TV Color Mode Color Temp. Red Color Temp. Green Color Temp. Blue Save to EEPROM Advanced Setting (Don't adjust this item) About (software version and its issued date)

The following items can be selected and adjusted of the factory menu about ls16W:

## Video Quality

Picture Mode Contrast Brightness Sharpness Color Save to EEPROM

### White balance

R-Offset G-Offset B-Offset R-Gain G-Gain B-Gain Save to EEPROM

## Factory Option

AGING Mode

Color Temp

Restore Default

(Software version)

### **YPBPR** Phase

Phase

Chapter 6 The flow of software update and noticeable proceeding

7.1 、 The connection of the equipment is shown bellow:

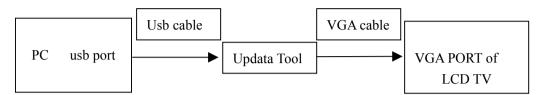

# 7.2 software update flow

Use the application software ISP\_Tool\_V4.3.3.exe (the following digit means the version of this software)

Open this application software, as is shown bellow:

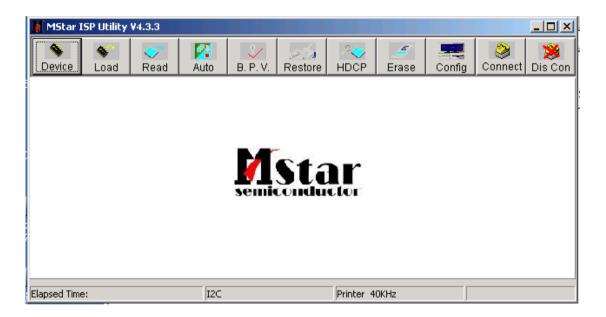

7.2.1 First, test the connection

Press the button "Connect", the computer will display " Device "on the screen when it is well connected , if not, please check the connection again.

- 7.2.2 Press button "Read" when the connection is OK to load the software
- 7.2.3 Press button "Auto" to write the software into the flash

| MStar ISP Utility V4.3.3                                 |               |         |           |            |        |                     |              |  |  |  |
|----------------------------------------------------------|---------------|---------|-----------|------------|--------|---------------------|--------------|--|--|--|
|                                                          | Auto B. P. V. | Restore | P<br>HDCP | 🥑<br>Erase | Config | <b>e</b><br>Connect | 🥦<br>Dis Con |  |  |  |
| Checksum:<br>● 0x00 ○ 0xFF End Addr.: 0x000000           |               |         |           |            |        |                     |              |  |  |  |
| Batch File       Elapsed Time:       I2C   Printer 40KHz |               |         |           |            |        |                     |              |  |  |  |

| MStar ISP Utility V4.3.3                                                            |                         |           |                     |                     |         |           |               |        |                     |              |
|-------------------------------------------------------------------------------------|-------------------------|-----------|---------------------|---------------------|---------|-----------|---------------|--------|---------------------|--------------|
| Sevice                                                                              | 💊<br>Load               | 🍼<br>Read | 🔀<br>Auto           | الي الم<br>B. P. V. | Restore | P<br>HDCP | <b>E</b> rase | Config | <b>e</b><br>Connect | 🥦<br>Dis Con |
| Source File: D:\LS03\欧洲机\ChangHong\PROJECT\MARIA3_CHINA_256K\MARIA3.BIN 2007-7-30 2 |                         |           |                     |                     |         |           |               |        |                     |              |
|                                                                                     | ad File<br>:cksum :     |           | —<br>HDCP<br>Kev ♯  |                     |         |           |               |        |                     |              |
|                                                                                     | store Data              |           | ▼ Progr<br>▼ Verify | am                  |         |           |               |        |                     |              |
|                                                                                     | se Device               |           | Exit IS             |                     |         |           |               |        |                     | _            |
|                                                                                     | File Area<br>Erase Area | ■         | irst 512            | KBytes              | 2       | Run       |               |        |                     |              |
|                                                                                     | Partial Era             | ise Se    | etup                |                     |         |           |               |        |                     |              |
| Elapsed Time                                                                        | в:                      |           | I2C                 |                     |         | Printer 4 | OKHz          |        |                     |              |

The softeware will be provided according to custom' s request.